Если Вы являетесь руководителем организации или индивидуальным предпринимателем, то после получения квалифицированной электронной подписи в Удостоверяющем центре ФНС России, Вы можете с помощью сервисов ФНС России направлять в инспекции налоговые декларации и получать информационные услуги налоговых органов в режиме онлайн.

**Единственное исключение**, в соответствии с пунктом 3 статьи 80 и с пунктом 5 статьи 174 Налогового кодекса РФ, **налоговые декларации по налогу на добавленную стоимость** через сервис ФНС России **не принимаются.**

Для направления налоговых деклараций по всем налогам, кроме НДС, и бухгалтерской отчетности выберите на сайте ФНС России [\(www.nalog.gov.ru\)](http://www.nalog.gov.ru/) сервис «Представление налоговой и бухгалтерской отчетности в электронной форме»:

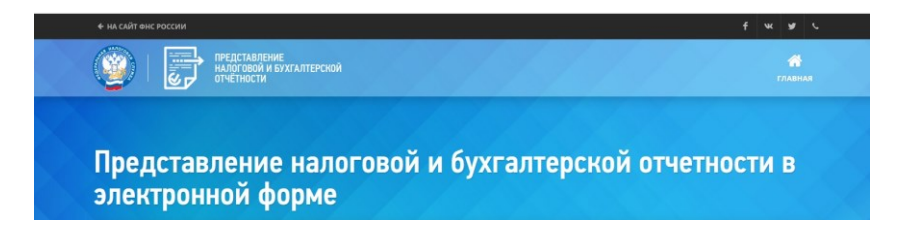

Предварительно необходимо выполнить ряд технических условий. Поэтому внимательно ознакомьтесь со следующими документами:

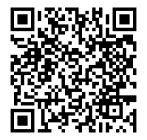

Порядок [представления налоговой и бух](https://www.nalog.ru/html/sites/www.new.nalog.ru/docs/bo/por_predelv100415.doc)[галтерской отчетности в электронной фор](https://www.nalog.ru/html/sites/www.new.nalog.ru/docs/bo/por_predelv100415.doc)[ме через Интернет](https://www.nalog.ru/html/sites/www.new.nalog.ru/docs/bo/por_predelv100415.doc)-сайт ФНС России

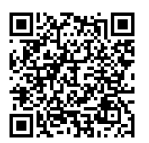

Перечень [наиболее часто задаваемых](https://www.nalog.ru/html/sites/www.new.nalog.ru/docs/bo/vopr16112020.doc) вопро[сов при использовании Интернет](https://www.nalog.ru/html/sites/www.new.nalog.ru/docs/bo/vopr16112020.doc)-сервиса

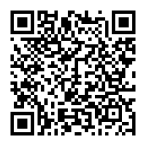

Методические рекомендации к Порядку представления налоговой и бухгалтерской отчетности в электронной форме через Интернетсайт ФНС России

## **Для представления налоговой и бухгалтерской отчетности требуется:**

• Получить ключ ЭП, выданный удостоверяющим центром ФНС России;

• Установить средство криптографической защиты информации КриптоПро 3.6 и выше;

• Установить сертификат открытого ключа подписи МИ ФНС России по ЦОД (https://www.nalog.ru/html/sites/www.new.nalog.ru/docs/ cert/mi\_cod.cer);

• Установить корневой сертификат ФНС России и список отозванных сертификатов (https://www.nalog.ru/rn18/about\_fts/uc\_fns/);

• Получить идентификатор (если не получали ранее) и зарегистрировать сертификат электронной подписи посредством сервиса «Сервис получения идентификатора и повездения абонента»

(https://service.nalog.ru/reg/Account/Login?mode=fns);

• Сформировать контейнер с отчетностью в ПК «Налогоплательщик ЮЛ» (версия 4.68 и выше) (https://www.nalog.ru/rn18/program//5961229/);

• Иметь браузер Internet Explorer 6.0 и выше. Для браузера Intenet Explorer 10 и Internet Explorer 11 рекомендуется использовать режим совместимости;

• Доступ к порту 443.

# **Установка СКЗИ КриптоПро**

Для установки Крипто Про 3.6 в зависимости от разрядности операционной системы запустите установочный msi-файл:

- для 32-разрядной ОС - файл CSPrus.msi,

- для 64-разрядной ОС - файл csp-x64-kc1-rus.msi. На экране отобразится окно приветствия.

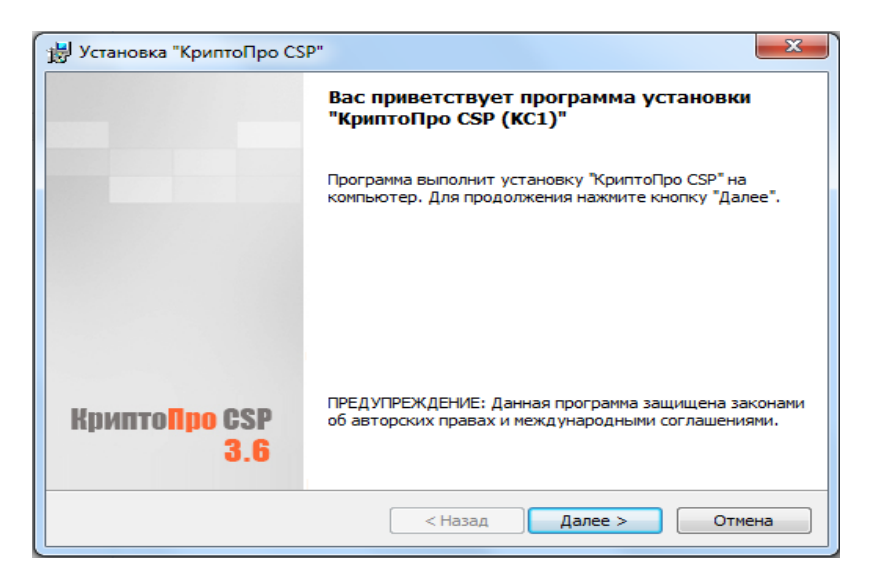

Нажмите кнопку «Далее», выберите пункт «Я принимаю условия лицензионного соглашения» и вновь нажмите кнопку «Далее».

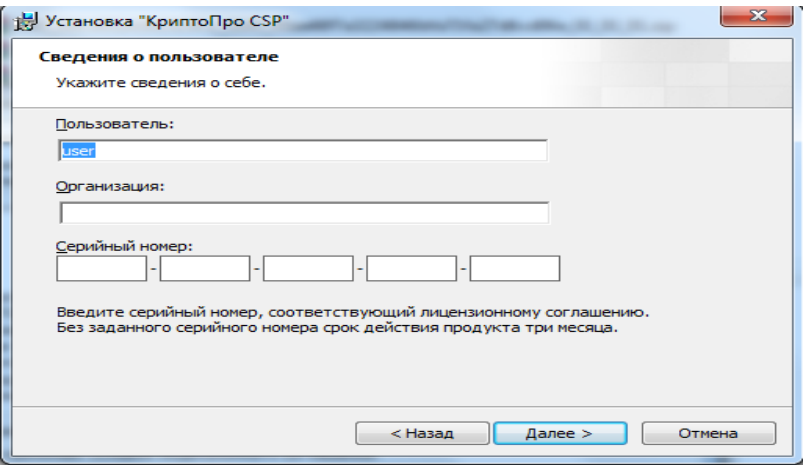

Введите серийный номер и нажмите кнопку «Далее». Укажите вид установки «Обычный», вновь нажмите кнопку «Далее».

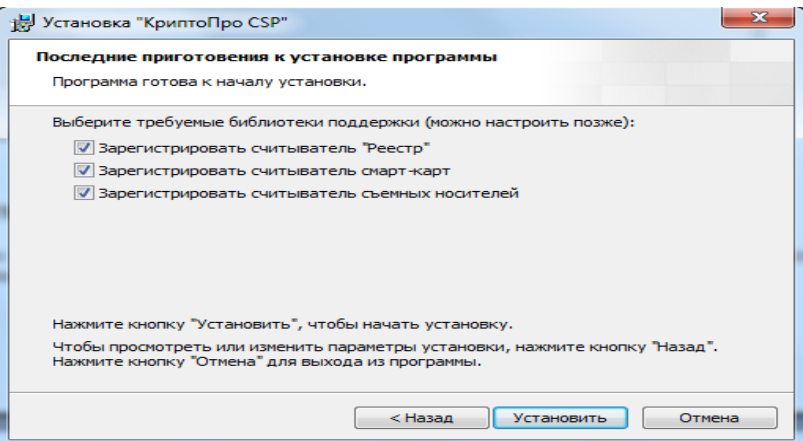

Установите флаг «Зарегистрировать считыватель «Реестр».

Нажмите кнопку «Установить». Дождитесь окончания установки и нажмите кнопку «Далее». Затем нажмите кнопку «Готово», на вопрос о перезагрузке нажмите кнопку «Да».

#### **Получение идентификатора налогоплательщика**

Для самостоятельной регистрации в системе сдачи налоговой отчетности и получения идентификатора необходимо пройти регистрацию в сервисе: <https://service.nalog.ru/reg/Account/Login?mode=fns>

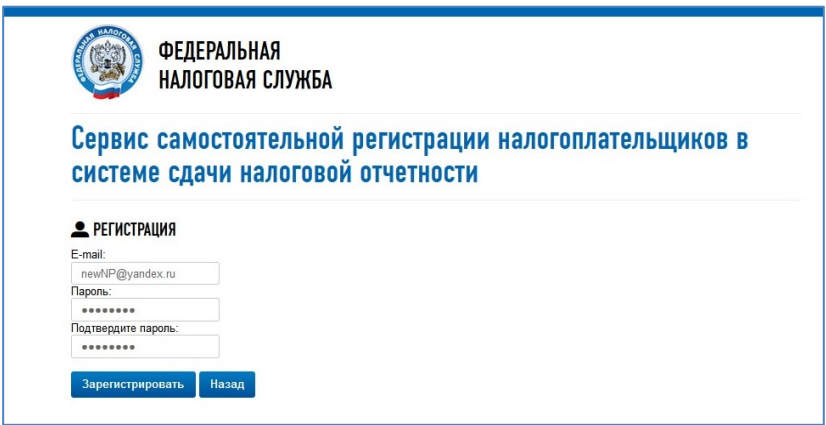

Для регистрации в сервисе укажите свой ящик электронной почты и новый пароль. После нажатия кнопки «Зарегистрировать» на электронную почту будет выслано письмо со ссылкой для подтверждения регистрации:

После подтверждения электронной почты и входа в личный кабинет появится сообщение о необходимости зарегистрировать сертификат и получить идентификатор.

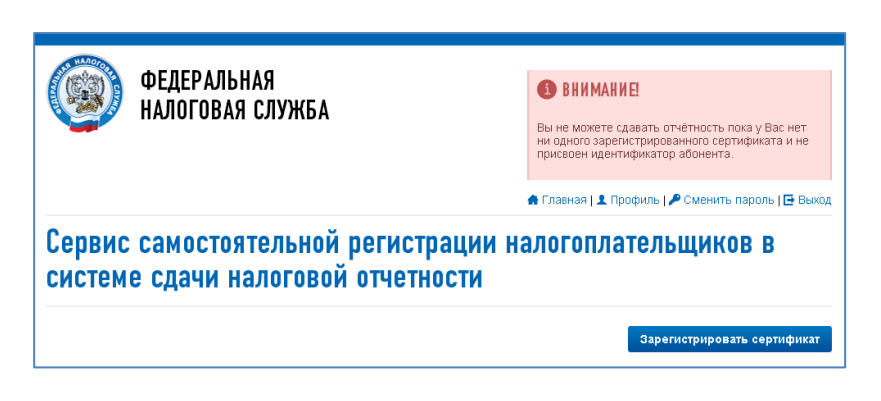

Нажмите кнопку «Зарегистрировать сертификат». Откроется форма для загрузки сертификата.

После выбора файла сертификата откроется окно со сведениями об организации.

Заполните пустые поля (КПП и Код налогового органа):

Нажмите кнопку «Передать на регистрацию».

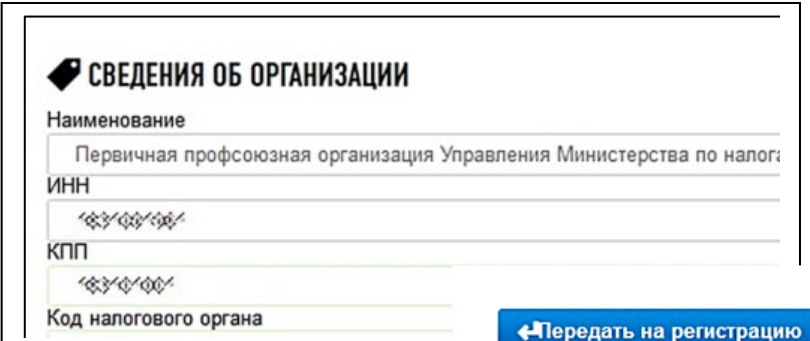

6

Страница обновится и отобразится информация о статусе заявки на регистрацию сертификата.

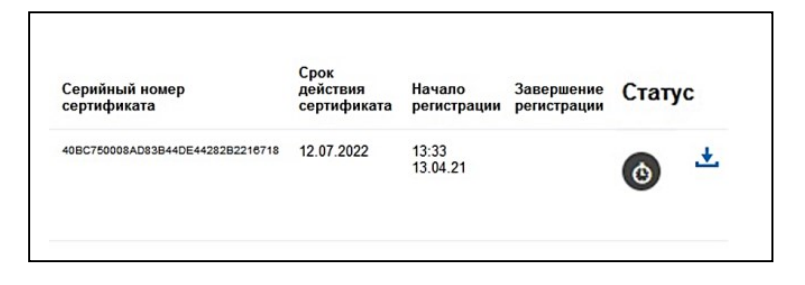

Когда сертификат пройдет регистрацию и будет присвоен идентификатор, на электронную почту (указанную при регистрации) придет сообщение об успешной регистрации и о присвоении идентификатора.

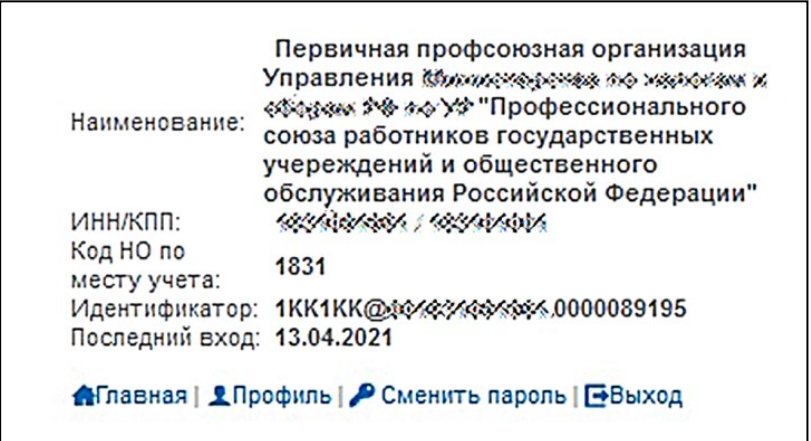

После обновления страницы изменится статус регистрации сертификата , и в данных организации отобразится присвоенный идентификатор.

## **Установка Программы «Налогоплательщик ЮЛ» и формирование контейнера с отчетностью.**

Скачайте программу «Налогоплательщик ЮЛ» сайта ФНС России: [https://www.nalog.ru/rn18/program//5961229/](https://www.nalog.ru/rn18/program/5961229/) .

После запуска файла NalogULххх.msi (ххх – номер версии) начнет работу программа установки, далее следуйте указаниям на экране.

После успешной установки на рабочем столе появится ярлык «Налогоплательщик ЮЛ». Также в системном меню WINDOWS Пуск→Программы появится подпункт «Налогоплательщик ЮЛ», содержащий ссылки на исполняемую программу и руководство пользователя.

**Запуск установленной программы «Налогоплательщик ЮЛ»:**

выполните "двойной клик" на ярлыке рабочего стола с именем "Налогоплательщик ЮЛ" или

нажмите кнопку

Пуск→Программы→Налогоплательщик ЮЛ→Налогоплательщик ЮЛ.

При первом запуске программы после установки версии будут выполняться программы конвертации, переиндексации. После этого программа будет готова к работе.

Работа в программе Налогоплательщик описана в файле «Руководство пользователя.doc» Пуск→Программы→Налогоплательщик ЮЛ→Руководство пользователя.

Внесите информацию о налогоплательщике в «Налогоплательщик ЮЛ»:

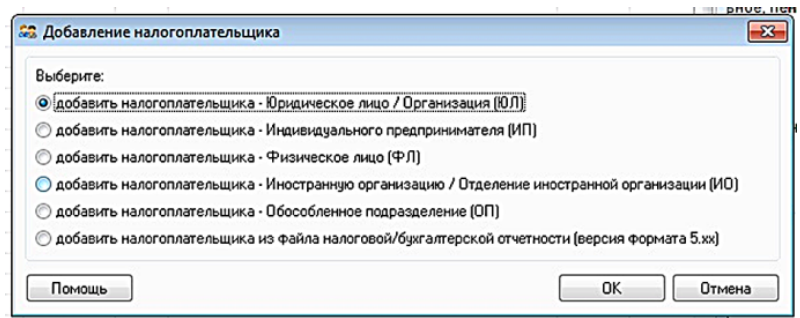

Заполните налоговую декларацию в «Налогоплательщик ЮЛ» или загрузите готовый xml-файл отчета, если Вы используете другую бухгалтерскую программу:

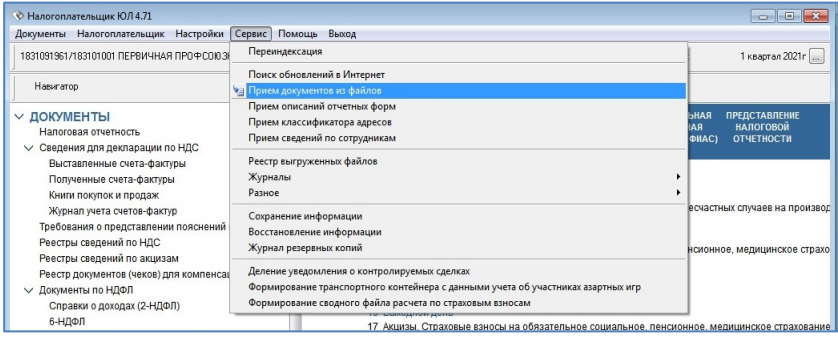

Для формирования транспортного контейнера в программе «Налогоплательщик ЮЛ», после ввода, расчета, контроля и сохранения декларации, в списке введённых документов нажмите кнопку «Выгрузить ТК для портала»:

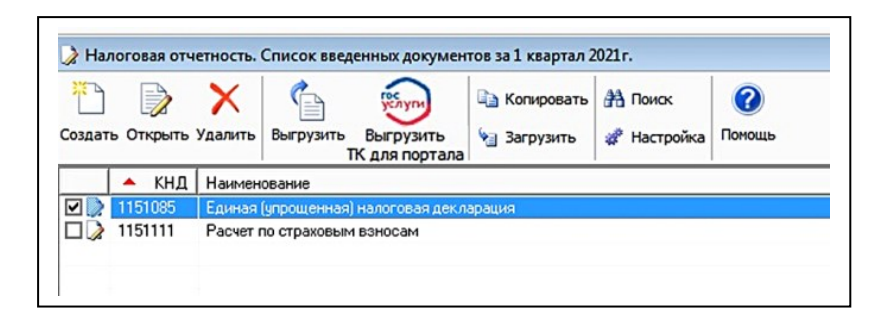

Затем введите служебную информацию для формирования файла отчетности:

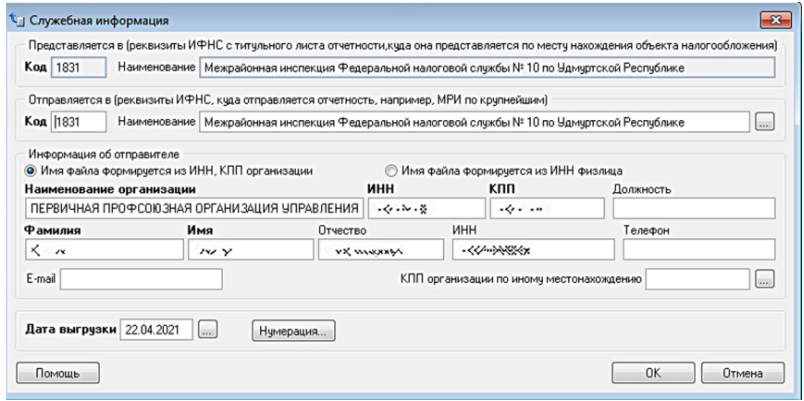

После успешного формирования файла отчетности, появится окно создания транспортного контейнера. В окне задаются реквизиты:

• Папка, в которой будет размещен файл с транспортным контейнером. Необходимо указать путь к папке, в которой после формирования будет расположен файл транспортного контейнера;

• Код абонента (идентификатор абонента, идентификатор налогоплательщика);

• Сертификат ключа для подписи.

Выберите файл, содержащий квалифицированный сертификат (личный квалифицированный сертификат налогоплательщика), которым будет подписан передаваемый файл отчетности.

После ввода настроек, нажмите на кнопку «Сформировать». При успешном формировании выйдет сообщение, что по заданному пути создан файл транспортного контейнера:

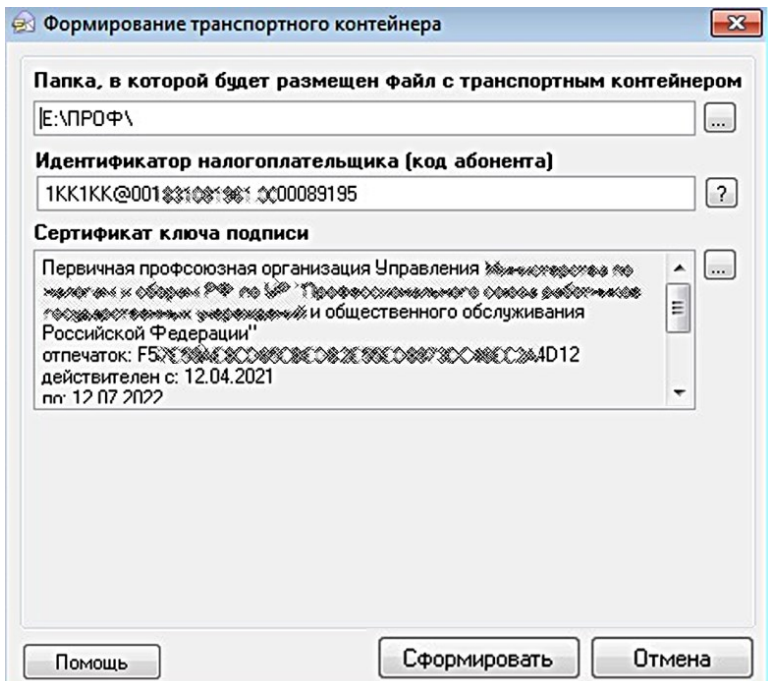

Зайдите на сайт [www.nalog.gov.ru](http://www.nalog.gov.ru/) и выберите раздел «Электронные услуги/Представление налоговой и бухгалтерской отчетности в электронной форме». QRкод

Откроется сервис «Представление налоговой и бухгалтерской отчетности».

Авторизуйтесь в сервисе, выбрав свой сертификат:

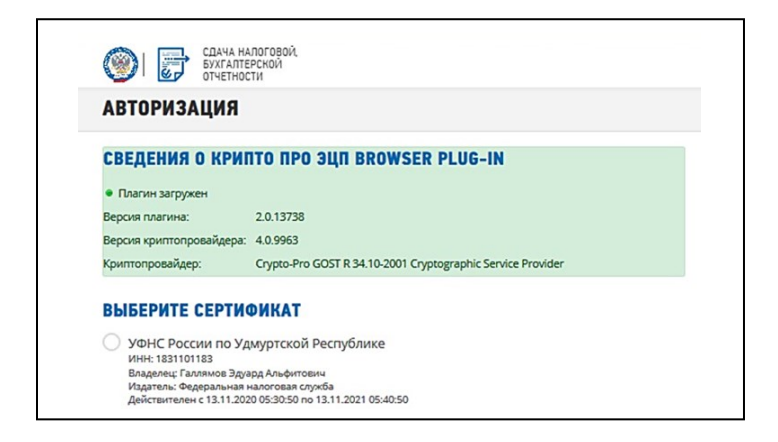

Во вкладке «Профиль» заполните пустые поля (Код абонента, КПП) и нажмите «Сохранить»:

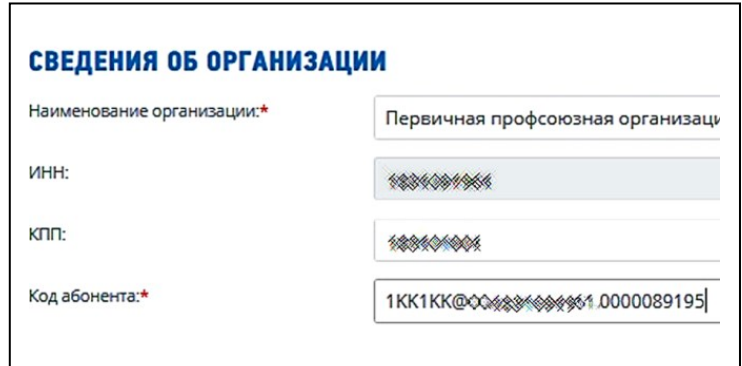

Во вкладке «Отправка» выберите файл транспортного контейнера, сформированного в программе «Налогоплательщик ЮЛ», и нажмите кнопку «Отправить документ»:

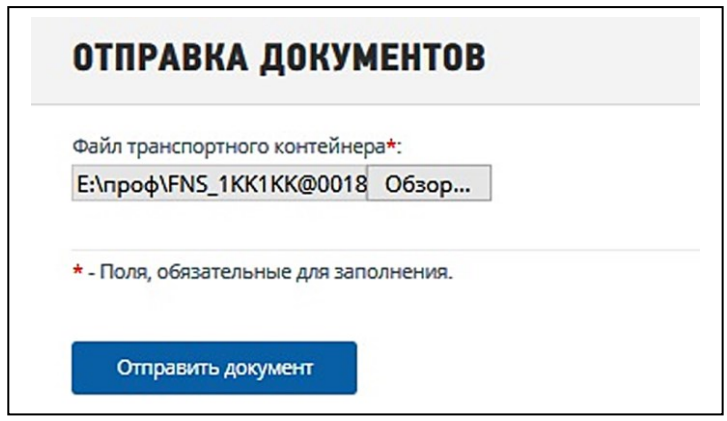

Результат отправки документов отразится во вкладке «Отправленные»:

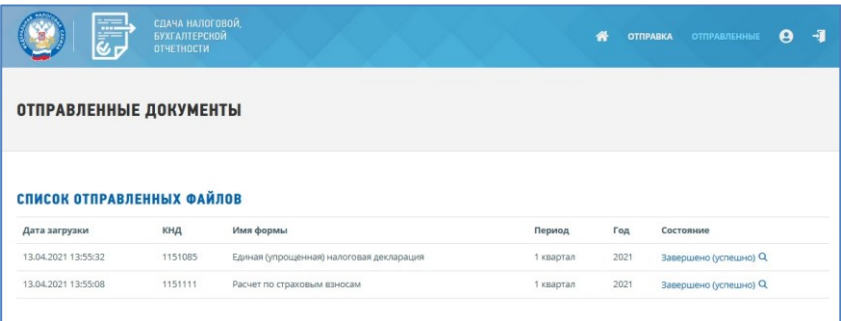

Информацию о результатах обработки документа можно просмотреть, кликнув мышкой по направленному документу:

#### ИНФОРМАЦИЯ О РЕЗУЛЬТАТАХ ОБРАБОТКИ ДОКУМЕНТА

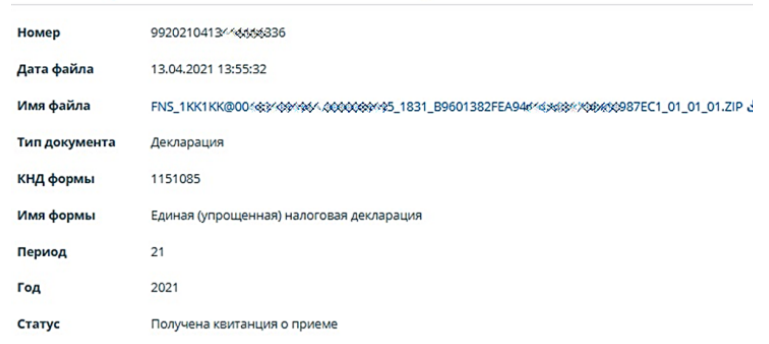

# ИСТОРИЯ ДОКУМЕНТООБОРОТА Дата файла Тип документа  $\rightarrow$  13.04.2021 13:55:32 Декларация  $\leftarrow$  13.04.2021 14:08:14 Подтверждение даты отправки Q

#### **Личные кабинеты налогоплательщиков**

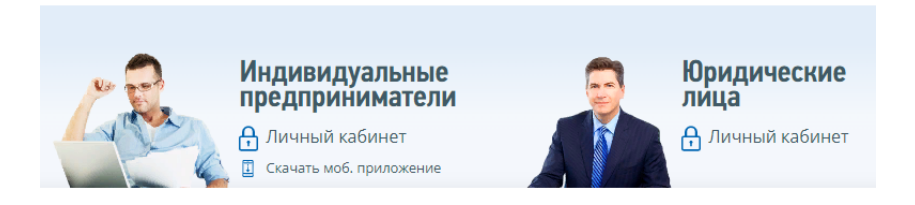

Направить заявления, уведомления, получить справки, выписки, проконтролировать «Сведения о расчетах с бюджетом» можно в сервисах «Личный кабинет юридического лица» и «Личный кабинет индивидуального предпринимателя».

Программное обеспечение, необходимое для получения доступа к «Личному кабинету налогоплательщика юридического лица», настройте в соответствии с Руководством по установке и настройке программного обеспечения для работы с электронной подписью на портале «Личный кабинет налогоплательщика юридического лица».

Получение доступа к «Личному кабинету налогоплательщика юридического лица» осуществляется руководителем ЮЛ либо лицом, имеющим право действовать без доверенности от имени организации по сведениям ЕГРЮЛ, либо лицом, имеющим действующую доверенность с полными полномочиями, либо руководителем управляющей компании.

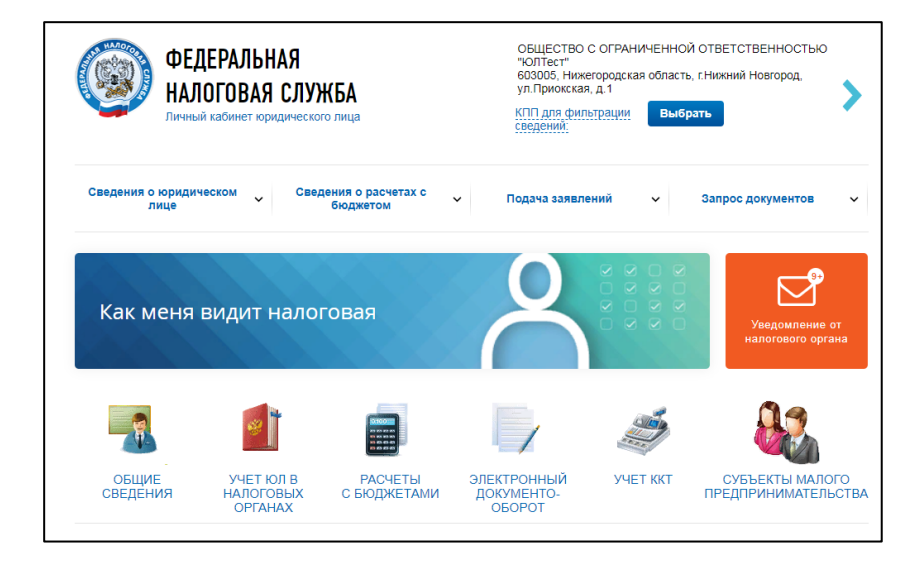

При первом входе в «Личный кабинет налогоплательщика юридического лица» необходимо пройти процедуру регистрации, заполнив форму регистрации и подписав Соглашение об открытии доступа.

В Личный кабинет индивидуального предпринимателя для просмотра сведений можно зайти с паролем от Личного кабинета физического лица.

Чтобы получить полный доступ, требуется наличие Электронной подписи.

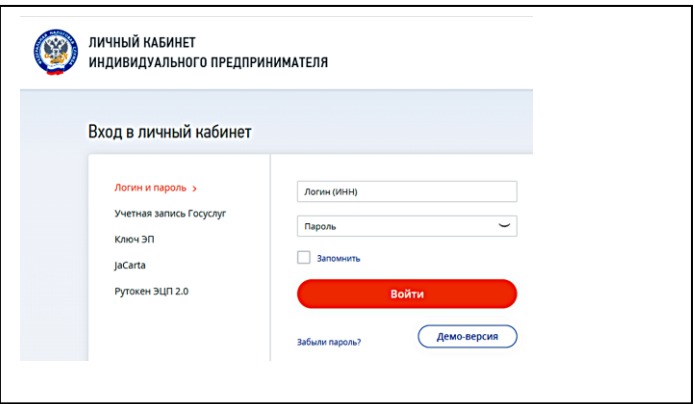

Для просмотра функционала Личного кабинета индивидуального предпринимателя выберите режим «Демо-версия».

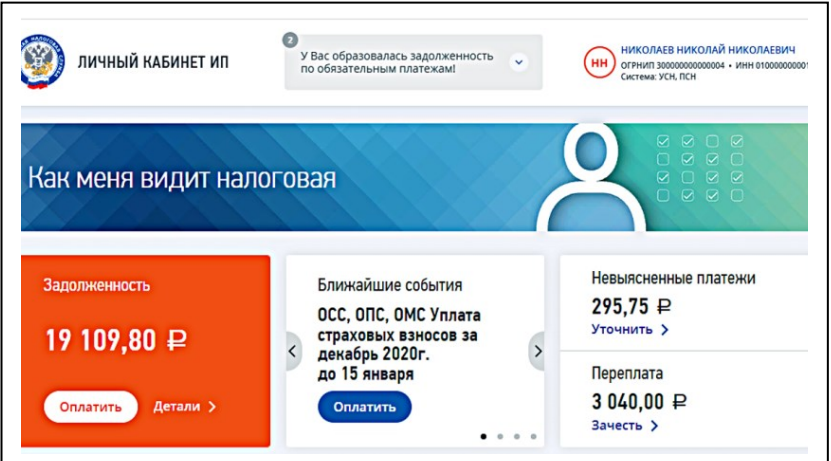